User Guide

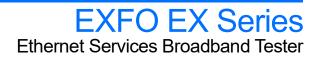

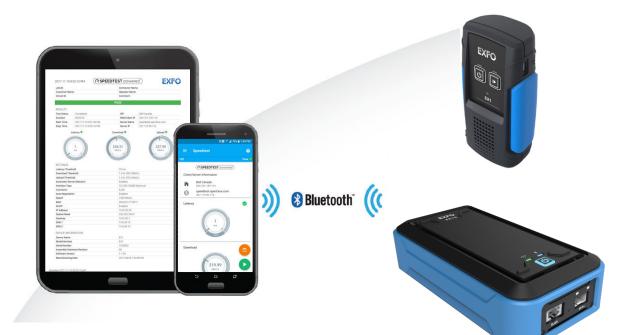

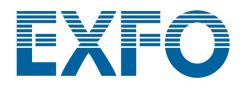

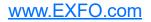

Copyright © 2017–2022 EXFO Inc. All rights reserved. No part of this publication may be reproduced, stored in a retrieval system or transmitted in any form, be it electronically, mechanically, or by any other means such as photocopying, recording or otherwise, without the prior written permission of EXFO Inc. (EXFO).

Information provided by EXFO is believed to be accurate and reliable. However, no responsibility is assumed by EXFO for its use nor for any infringements of patents or other rights of third parties that may result from its use. No license is granted by implication or otherwise under any patent rights of EXFO.

EXFO's Commerce And Government Entities (CAGE) code under the North Atlantic Treaty Organization (NATO) is 0L8C3.

The information contained in this publication is subject to change without notice.

#### **Trademarks**

EXFO's trademarks have been identified as such. However, the presence or absence of such identification does not affect the legal status of any trademark.

Where applicable, the Bluetooth<sup>®</sup> word mark and logos are registered trademarks owned by Bluetooth SIG, Inc. and any use of such marks by EXFO Inc. is under license. Other third party trademarks and trade names are those of their respective owners.

#### Units of Measurement

Units of measurement in this publication conform to SI standards and practices.

#### Patents

The exhaustive list of patents is available at EXFO.com/patent.

December 1, 2022 Document version: 12.0.0.4

## Contents

|   | Regulatory Information                                                                              | v      |
|---|----------------------------------------------------------------------------------------------------|--------|
| 1 | Introducing the EXFO EX Series<br>EXFO EX Series Devices<br>Technical Specifications<br>Conventions | 2<br>9 |
| 2 | Safety Information                                                                                  | 11     |
|   | Laser Safety Information                                                                            |        |
|   | Electrical Safety Information                                                                       |        |
|   | Other Safety Symbols                                                                                | 15     |
| 3 | Getting Started                                                                                     | 17     |
|   | Turning the EXFO EX Device On                                                                       | 17     |
|   | Connecting the RJ45 and SFP Ports                                                                   | 17     |
|   | Installing the Smart Device Application                                                             |        |
|   | Starting the Speedtest for the First Time                                                           | 21     |
| 4 | EXFO EX Main Menu                                                                                   | 23     |
|   | Device Information                                                                                  | 23     |
|   | Connection                                                                                          | 24     |
|   | Speedtest                                                                                           |        |
|   | Reports                                                                                             |        |
|   | About                                                                                               | 28     |
| 5 | Speedtest                                                                                           | 29     |
|   | Start/Stop                                                                                          |        |
|   | Client/Server Information                                                                           |        |
|   | Expandable Status Bar                                                                               |        |
|   | Subtests                                                                                            |        |
|   | Quick Report                                                                                        |        |
|   | Settings<br>Tools                                                                                   |        |
|   |                                                                                                    |        |
| 6 | Speedtest Settings                                                                                  |        |
|   | Test                                                                                                |        |
|   | Reports                                                                                             |        |
|   | System                                                                                              | 47     |

| 7  | Maintenance                                   | .51 |
|----|-----------------------------------------------|-----|
|    | Recalibrating the Unit                        | 51  |
|    | Recharging the Battery                        | 52  |
|    | Replacing the Battery                         |     |
|    | Battery Maintenance Recommendations           |     |
|    | Cleaning LC Connectors                        |     |
|    | Recycling and Disposal                        | 59  |
| 8  | Troubleshooting                               | .61 |
|    | Solving Common Problems                       |     |
|    | Contacting the Technical Support Group        |     |
|    | Transportation                                |     |
| ~  |                                               |     |
| 9  | Warranty                                      |     |
|    | General Information                           |     |
|    | Gray Market and Gray Market Products          |     |
|    | Liability                                     |     |
|    | Exclusions                                    |     |
|    | Certification                                 |     |
|    | Service and Repairs                           |     |
|    | EXFO Service Centers Worldwide                | 67  |
| Α  | Specifications                                | .69 |
| в  | Glossary                                      | 71  |
| U  | -                                             |     |
|    | Acronym List<br>Ethernet Interface and Signal |     |
|    | -                                             |     |
| In | dex                                           | .77 |

## **Regulatory Information**

#### USA Electromagnetic Interference Regulatory Statement

Electronic test and measurement equipment is exempt from FCC part 15, subpart B compliance in the United States of America. However, EXFO Inc. makes reasonable efforts to ensure compliance to the applicable standards.

The limits set by these standards are designed to provide reasonable protection against harmful interference when the equipment is operated in a commercial environment. This equipment generates, uses, and can radiate radio frequency energy and, if not installed and used in accordance with the user documentation, may cause harmful interference to radio communications. Operation of this equipment in a residential area is likely to cause harmful interference in which case the user will be required to correct the interference at his own expense.

Modifications not expressly approved by the manufacturer could void the user's authority to operate the equipment.

#### Canada Electromagnetic Interference Regulatory Statement

This equipment generates, uses, and can radiate radio frequency energy and, if not installed and used in accordance with the instruction manual, may cause harmful interference to radio communications. Operation of this equipment in a residential area is likely to cause harmful interference.

Cet équipement génère, utilise et peut émettre de l'énergie radio-fréquence et, s'il n'est pas installé et utilisé conformément à la documentation de l'utilisateur, il peut occasionner une interférence néfaste aux communications radio. L'utilisation de cet équipement dans une zone résidentielle est susceptible d'occasionner une interférence néfaste.

**Caution**: This equipment is not intended for use in residential environments and may not provide adequate protection to radio reception in such environments.

**Attention** : Cet appareil n'est pas destiné à être utilisé dans des environnements résidentiels et peut ne pas assurer la protection adéquate à la réception radioélectrique dans ce type d'environnements. This is a class A, group 1 product.

Ceci est un produit de classe A, groupe 1.

Class A equipment: Equipment that is, by virtue of its characteristics, highly unlikely to be used in a residential environment, including a home business shall be classified as class A and shall comply with the class A limits specified in the applicable ICES standard. Characteristics considered in this assessment include price, marketing and advertising methodology, the degree to which the functional design inhibits applications suitable to residential environments, or any combination of features that would effectively preclude the use of such equipment in a residential environment.

Classe A : Matériel qui, en raison de ses caractéristiques, ne sera fort probablement pas utilisé dans un milieu domiciliaire ni par des entreprises établies à domicile. Parmi les caractéristiques considérées dans cette évaluation, il y a le prix, les méthodes de commercialisation et de publicité, la mesure dans laquelle les fonctions de l'appareil font qu'il ne se prête pas à des applications convenant au milieu domiciliaire ou toute combinaison de ces caractéristiques qui aurait pour conséquence d'en prévenir effectivement l'utilisation à domicile. Utilisé également pour indiquer les limites d'émission correspondantes qui s'appliquent à un tel matériel.

 Class B equipment: Equipment that cannot be classified as Class A shall comply with the Class B limits specified in the applicable ICES standard.

Classe B : Matériel qui ne peut pas être inclus dans la classe A. Utilisé également pour indiquer les limites d'émission correspondantes qui s'appliquent à un tel matériel.  Group 1 equipment: group 1 contains all equipment which is not classified as group 2 equipment, and includes equipment such as laboratory and scientific equipment, industrial process, measurement and control equipment.

Group 2 equipment: group 2 contains all ISM RF equipment in which radio-frequency energy in the frequency range 9 kHz to 400 GHz is intentionally generated and used or only used locally, in the form of electromagnetic radiation, inductive and/or capacitive coupling, for the treatment of material for inspection/analysis purposes, or for transfer of electromagnetic energy.

Appareils du groupe 1 : le groupe 1 réunit tous les appareils compris dans le domaine d'application de la présente Norme, qui ne sont pas classés comme étant des appareils du groupe 2. Le groupe 1 inclut les appareils scientifiques et de laboratoire, les processus industriels, appareils de mesure ou de contrôle.

Appareils du groupe 2 : le groupe 2 réunit tous les appareils ISM à fréquences radioélectriques dans lesquels de l'énergie à fréquences radioélectriques dans la plage de fréquences comprises entre 9 kHz et 400 GHz est produite et utilisée volontairement ou uniquement utilisée localement sous forme de rayonnement électromagnétique, de couplage inductif et/ou capacitif, pour le traitement de la matière, à des fins d'examen ou d'analyse ou pour le transfert d'énergie électromagnétique.

#### Supplier's Declaration of Conformity (SDoC)

The SDoC for your product is as follows:

CAN ICES-001 (A) / NMB-001 (A)

#### EU and UK Electromagnetic Compatibility Regulatory Statement

Warning: This is a class A product. In a domestic environment, this product may cause radio interference in which case the user may be required to take adequate measures. EX1: Your product is suitable for use in industrial electromagnetic environments. EX10: Your product is suitable for use in basic electromagnetic environments.

#### **General Wireless Compliance Related Information**

Your unit comes with an internal wireless module (adapter) and antenna for which the information hereafter applies:

This product does not contain any wireless user-serviceable components. Any unauthorized product changes or modifications will invalidate warranty and all applicable regulatory certifications and approvals.

# Canada and USA Wireless Compliance Related Information

Your unit comes with an internal wireless module (adapter) and antenna for which the information hereafter applies:

- ► This device complies with Part 15 of the FCC Rules.
- This device complies with Innovation, Sciences and Economic Development Canada license-exempt RSS standards.
- Operation is subject to the following two conditions:
  (1) This device may not cause harmful interference

and

(2) this device must accept any interference received, including interference that may cause undesired operation.

#### Use in Specific Environments:

- The use of wireless products in hazardous locations is limited by the constraints posed by the safety directors of such environments.
- ► The use of wireless products on airplanes is governed by the Federal Aviation Administration (FAA).
- ➤ The use of wireless products in hospitals is restricted to the limits set forth by each hospital.
- Do not operate a portable transmitter near unshielded blasting caps or in an explosive environment.
- ► This wireless product is restricted to indoor use due to its operation in the 5.15 to 5.25 GHz and 5.470 to 5.75 GHz frequency ranges.
- Innovation, Sciences and Economic Development Canada requires this product to be used indoors for the frequency range of 5.15 GHz to 5.25 GHz to reduce the potential for harmful interference to co-channel mobile satellite systems.
- ➤ High-power radars are allocated as the primary users of the 5.25 to 5.35 GHz, and 5.65 to 5.85 GHz bands. These radar stations can cause interference with and/or damage to this device.

#### **Radiation Exposure Statement:**

- ➤ The product complies with the US/Canada portable RF exposure limit set forth for an uncontrolled environment and is safe for intended operation as described in this user documentation.
- Further RF exposure reduction can be achieved if the device can be kept as far as possible from the user's body. For compliance to RF exposure requirements, a minimum separation distance of 20 centimeters (8 inches) must be maintained between the EXFO EX device and the user or bystanders.

# EU and UK Wireless Compliance Related Information

The information about the Bluetooth and Wi-Fi frequency bands is as follows:

- Bluetooth: Between the frequencies 2400.0 MHz 2483.5 MHz.
  For the EX1, the output power is 12 dBm typical. For the EX10, the output power is 14.0 dBm.
- Wi-Fi: Between the frequencies 2400.0 MHz 2483.5 MHz.
  For the EX1 and EX10, the maximum output power is 18 dBm typical.
- ➤ Wi-Fi: Between the frequencies 5150.0 MHz 5825.0 MHz. For the EX1, the maximum output power is 19 dBm typical. For the EX10, the maximum output power is 17.5 dBm.
- ➤ Wi-Fi (EX10 only): Between the frequencies 5945.0 MHz 6425.0 MHz. The maximum output power is 14.5 dBm.

The EX1 is a 2.4 GHz and 5 GHz wideband transmission system (transceiver). The EX10 is a 2.4 GHz, 5 GHz, and 6 GHz wideband transmission system (transceiver). Your device is intended for use in all EU member states, United Kingdom, and EFTA countries, except in France and Italy where restrictive use applies.

In Italy, the end-user should apply for a license at the national spectrum authorities in order to obtain authorization to use the device for setting up outdoor radio links and/or for supplying access to telecommunications and/or network services.

This device may not be used for setting up radio links in France, and in some areas the RF output power may be limited to 10 mW EIRP in the frequency range of 2454 - 2483.5 MHz. For detailed information, the end-user should contact the national spectrum authority in France. In the European Union, the low bands 5.15 - 5.35 GHz and 5.945 - 6.425 GHz are for indoor use only.

#### Local Restrictions on 802.11a, 802.11b, 802.11d, 802.11g, 802.11n, 802.11ac, and 802.11ax Radio Usage

- EX1: Due to the fact that the frequencies used by 802.11a, 802.11b, 802.11d, 802.11g, 802.11n, and 802.11ac wireless LAN devices may not yet be harmonized in all countries, 802.11a, 802.11b, 802.11d, 802.11g, 802.11n, and 802.11ac products are designed for use only in specific countries, and are not allowed to be operated in countries other than those of designated use.
- ➤ EX10: Due to the fact that the frequencies used by 802.11a, 802.11b, 802.11d, 802.11g, 802.11n, 802.11ac, and 802.11ax wireless LAN devices may not yet be harmonized in all countries, 802.11a, 802.11b, 802.11d, 802.11g, 802.11n, 802.11ac, and 802.11ax products are designed for use only in specific countries, and are not allowed to be operated in countries other than those of designated use.

As a user of these products, you are responsible for ensuring that the products are used only in the countries for which they were intended and for verifying that they are configured with the correct selection of frequency and channel for the country of use.

For the EX1, the device transmit power control (TPC) interface is part of the Intel<sup>®</sup> PROSet/Wireless WiFi Connection Utility Software.

Operational restrictions for Equivalent Isotropic Radiated Power (EIRP) are provided by the system manufacturer. Any deviation from the permissible power and frequency settings for the country of use is an infringement of national law and may be punished as such.

#### Simplified EU and UK Declaration of Conformity

Hereby, EXFO declares that the radio equipment type "EXFO EX" is in compliance with European Directive 2014/53/EU and the UK legislation S.I. 2017/1206 Radio Equipment Regulations 2017.

The full text of the declaration of conformity is available at the following Internet address: *www.exfo.com/en/resources/legal-documentation*.

#### **EU Economic Operator**

#### **EXFO Solutions SAS**

2, rue Jacqueline Auriol, Saint-Jacques-de-la-Lande, 35091 Rennes Cedex 9 FRANCE

## Introducing the EXFO EX Series

Designed to be paired with a smart device, the EXFO EX is a one-of-a-kind Ethernet tester used to qualify broadband connections delivered to both residential and business Ethernet customers—enabling service providers to validate delivery of full line rate Ethernet speeds to their subscribers. The EXFO EX provides the industry-leading **Speedtest** powered by Ookla<sup>1</sup> algorithm, which gives service providers repeatable and reliable metrics, every time. The EX10 PRO's advantage is two-fold: it includes FPGA-powered hardware, as well as the industry-leading Speedtest powered by Ookla algorithm, which together give service providers repeatable and reliable metrics, every time.

The EXFO EX ultra-intuitive application runs directly on a field technician's smart device to visualize all tasks performed including connection, setup, results-gathering, report generation, and cloud-enabled firmware upgrades.

1

<sup>1.</sup> Ookla is a third party provider. The Ookla Speedtest Powered technology involves Ookla owned and/or controlled servers that may or may not be within your network. Ookla retains the right to aggregate test results and to monetize aggregated results as they see fit.

### **EXFO EX Series Devices**

EX1

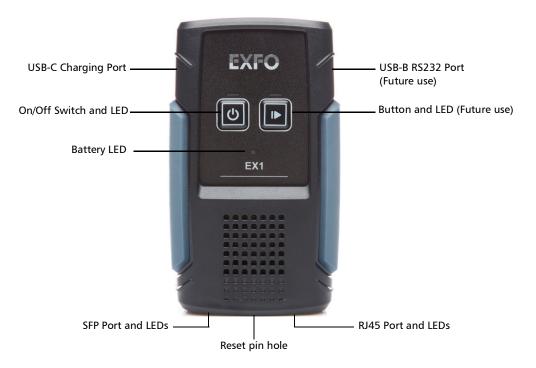

#### **Introducing the EXFO EX Series**

EXFO EX Series Devices

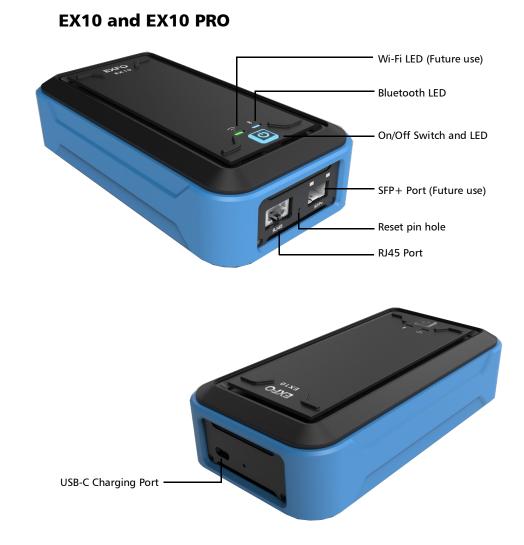

**Note:** *EX10* is used in this user guide to represent both *EX10* and *EX10* PRO devices unless otherwise specified.

#### **USB-C Charging Port**

The battery of the EXFO EX device is not fully charged at the factory. Charge the battery before using the EXFO EX device for the first time or when it has been unused for extended periods.

The battery needs to be fully charged before using the unit for the first time.

#### To charge the EXFO EX device:

- **1.** Connect the supplied USB cable to the USB power adapter.
- **2.** Connect the other end of the USB cable to the EXFO EX USB-C charging port.
- **3.** Connect the USB power adapter to a power outlet.

The battery is fully charged when the:

EX1: battery green LED stops flashing

EX10: On/Off switch LED stops flashing while connected to the USB power adapter.

The charge cycle starts and stops automatically.

*Note: Refer to Recharging the Battery* on page 52 *for more information.* 

#### **On/Off Switch and LED**

Turns the EXFO EX device on or off.

 To turn the EXFO EX device on, press and hold the on/off switch (about 1 second) until the LED starts flashing.

## **IMPORTANT**

The EXFO EX device automatically shuts down after 3 minutes (by default on EX1) of inactivity when the EXFO EX device is not charging using the provided USB power adapter. For EX1 refer to Power Saving (EX1) on page 48 for more information.

► To turn the EXFO EX device off, press and hold the on/off switch (about 5 seconds) until the LED starts flashing, then the LED turns off.

For EX1, the on/off switch LED reports the EX1 device status as follows:

| LED State           | Description                                       |
|---------------------|---------------------------------------------------|
| Off                 | EXFO EX device is turned off.                     |
| Green               | EXFO EX device is turned on and ready to be used. |
| Green flashing fast | EXFO EX device is booting or shutting down.       |
| Amber flashing      | EXFO EX device is performing a firmware update.   |
| Red                 | EXFO EX device failed to boot.                    |

EXFO EX Series Devices

For EX10, the on/off switch LED reports the EX10 device/battery status as follows:

| EXFO EX<br>On/Off | LED State              | Description                                                         |
|-------------------|------------------------|---------------------------------------------------------------------|
| Off               | Off                    | Unplugged.                                                          |
|                   | Blue flashing slow     | Battery is charging.                                                |
|                   | Green                  | Battery charging is completed, plugged-in.                          |
| On                | Blue                   | EXFO EX device is ready to be used.                                 |
|                   | White                  | EXFO EX device is booting or shutting down.                         |
|                   | White flashing fast    | EXFO EX device is performing a firmware update.                     |
|                   | Red flashing very fast | EXFO EX device failed to boot and hardware fault has been detected. |
|                   | Blue flashing fast     | Battery is charging.                                                |
|                   | Red                    | Battery very low (less than 5%), not charging.                      |
|                   | Yellow                 | Battery low (between 5 and 25%), not charging.                      |

#### Battery LED (EX1)

The battery LED of the EXFO EX device indicates the battery state as follows:

| LED Color/State | Description                                                                           |
|-----------------|---------------------------------------------------------------------------------------|
| Red             | Battery very low (less than 5%), not charging.                                        |
| Red flashing    | Battery very low (less than 5%), charging.                                            |
| Amber           | Battery low (between 5 and 25%), not charging.                                        |
| Amber flashing  | Battery low (between 5 and 25%), charging.                                            |
| Green           | Battery charging is completed, plugged-in.                                            |
| Green flashing  | Battery charging (more than 25%).                                                     |
| Off             | Either the EXFO EX device is turned off or the battery is above 25% and not charging. |

#### **Reset Pin Hole**

The reset pin hole button restores respectively the EX1 device to its factory settings or the EX10 device to its previous firmware version.

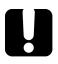

## **IMPORTANT**

The reset pin hole should only be used as a last solution when encountering a serious problem with the EXFO EX device.

Resetting the EXFO EX device performs the following:

- ► Returns to factory (EX1) / previous (EX10) firmware version.
- ► Returns to factory default settings.
- ► Clears all test reports from the EXFO EX device memory.

#### To reset the EXFO EX device:

- **1.** Turn the EXFO EX device off.
- **2.** Press and hold the pin hole button.
- **3.** Press and hold the on/off switch (about 2 seconds).
- **4.** Release the on/off switch.
- **5.** Release the pin hole button.

After around 10 seconds, the power LED starts flashing amber (EX1) / white (EX10) indicating the reset is in progress. Once the reset is completed, the EXFO EX device will reboot.

#### **RJ45 Port and LEDs**

The RJ45 port is mainly used for testing the Ethernet network using an electrical wired connection. It can also be used to connect to the network for firmware upgrade (refer to **Software on page 48**).

| Device | Rate                                      |
|--------|-------------------------------------------|
| EX1    | 1GE, 100M <sup>a</sup> , 10M <sup>a</sup> |
| EX10   | 10GE, 5GE, 2.5GE, 1GE, 100M               |

a. Only available with EXFO EX1 revision  $\boldsymbol{C}$  and older.

#### LEDs:

- ➤ The LINK green LED is on when the link is up, off when the link is down, and flashing when frames are transmitted and/or received.
- ➤ The DUPLEX yellow LED (EX1) is on for Full Duplex mode, off for Half Duplex mode, and flashing when collisions are detected.
- The SPEED yellow/green LED (EX10) is on indicating the detected speed:

Yellow for speed under 10GE Green for 10GE speed

#### SFP Port and LEDs (EX1)

The SFP port is used for optical interfaces: 1GE, GPON 1.2G Upstream/2.4G Downstream, XGS-PON 10G Upstream/Downstream (Speedtest is limited to 1GE with this SFP+ transceiver on EX1).

LASER red LED is on when the EXFO EX device is emitting an optical laser signal.

LINK green LED is on when the link is up, off when the link is down, and flashing when frames are transmitted and/or received.

## **Technical Specifications**

To obtain this product's technical specifications, visit the EXFO Web site at *www.exfo.com*.

## Conventions

Before using the product described in this guide, you should understand the following conventions:

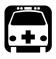

## WARNING

Indicates a potentially hazardous situation which, if not avoided, could result in *death or serious injury*. Do not proceed unless you understand and meet the required conditions.

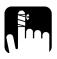

## CAUTION

Indicates a potentially hazardous situation which, if not avoided, may result in *minor or moderate injury*. Do not proceed unless you understand and meet the required conditions.

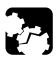

## CAUTION

Indicates a potentially hazardous situation which, if not avoided, may result in *component damage*. Do not proceed unless you understand and meet the required conditions.

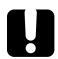

## **IMPORTANT**

Refers to information about this product you should not overlook.

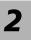

# Safety Information

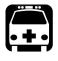

## WARNING

Do not install or terminate fibers while a light source is active. Never look directly into a live fiber and ensure that your eyes are protected at all times.

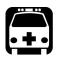

## WARNING

The use of controls, adjustments and procedures, namely for operation and maintenance, other than those specified herein may result in hazardous radiation exposure or impair the protection provided by this unit.

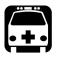

## WARNING

If the equipment is used in a manner not specified by the manufacturer, the protection provided by the equipment may be impaired.

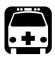

## WARNING

Use only accessories designed for your unit and approved by EXFO. For a complete list of accessories available for your unit, refer to its technical specifications or contact EXFO.

## **IMPORTANT**

Refer to the documentation provided by the manufacturers of any accessories used with your EXFO product. It may contain environmental and/or operating conditions limiting their use.

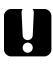

## **I**MPORTANT

When you see the following symbol on your unit **2**, make sure that you refer to the instructions provided in your user documentation. Ensure that you understand and meet the required conditions before using your product.

## **I**MPORTANT

When you see the following symbol on your unit 2, it indicates that the unit is equipped with a laser source, or that it can be used with instruments equipped with a laser source. These instruments include, but are not limited to, modules and external optical units.

## **IMPORTANT**

Other safety instructions relevant for your product are located throughout this documentation, depending on the action to perform. Make sure to read them carefully when they apply to your situation.

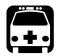

## WARNING

Use in specific environments: (1) The use of wireless adapters in hazardous locations is limited by the constraints posed by the safety directors of such environments. (2) The use of wireless adapters in hospitals is restricted to the limits set forth by each hospital.

Do not operate a portable transmitter (including this wireless adapter) near unshielded blasting caps or in an explosive environment.

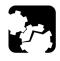

## CAUTION

Electrostatic Discharge (ESD) Sensitive Equipment:

The EX10 may experience disturbances when used in a highly electrostatic charged environment. To minimize the risk, dissipate static electricity by touching a grounded unpainted metal object

- ► before connecting or disconnecting cables to/from the unit.
- ► before inserting or removing a transceiver to/from the unit.

## **Laser Safety Information**

Your instrument is in compliance with standards IEC 60825-1: 2014 and 21 CFR 1040.10, as per Laser Notice No. 42, dated December 18, 1989.

Laser radiation may be encountered at the optical output port.

The following label indicates that a product contains a Class 1 source:

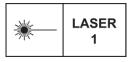

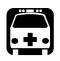

## WARNING

When the LASER LED is on, the module is transmitting an optical signal on the SFP/SFP+ transceiver port.

## **Electrical Safety Information**

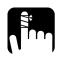

## CAUTION

When you use the unit outdoors, ensure that it is protected from liquids, dust, direct sunlight, precipitation, and full wind pressure.

Use the external power supply indoors only.

**Note:** To ensure that the unit is completely turned off, disconnect the power cable and remove the battery.

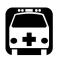

## WARNING

- ► Use the external power supply indoors only.
- > Position the unit so that the air can circulate freely around it.
- Operation of any electrical instrument around flammable gases or fumes constitutes a major safety hazard.
- To avoid electrical shock, do not operate the unit if any part of the outer surface (covers, panels, etc.) is damaged.
- Only authorized personnel should carry out adjustments, maintenance or repair of opened units under voltage. A person qualified in first aid must also be present. Do not replace any components while the power cable and battery are connected.
- Capacitors inside the unit may be charged even if the unit has been disconnected from its electrical supply.
- Use only the listed and certified USB power adapter provided by EXFO with your unit. It provides reinforced insulation between primary and secondary, and is suitably rated for the country where the unit is sold.

## **Other Safety Symbols**

One or more of the following symbols may also appear on the EXFO EX device or its USB power adapter.

| Symbol | Meaning             |
|--------|---------------------|
|        | Direct current      |
| $\sim$ | Alternating current |

# 3 Getting Started

This section describes the EXFO EX device setup, smart device software installation, then a quick procedure to initiate a test.

## **Turning the EXFO EX Device On**

**Note:** Make sure the EXFO EX device is fully charged, refer to Recharging the Battery on page 52.

Turn the EXFO EX device on by pressing the on/off switch for 1 second (refer to *On/Off Switch and LED* on page 5).

## **Connecting the RJ45 and SFP Ports**

**Note:** For wireless test (Wi-Fi) there is no need to connect these ports. However a network connection using the RJ45 port may be required for firmware upgrade (refer to **Software on page 48**).

#### EX1

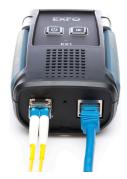

#### **Getting Started**

Connecting the RJ45 and SFP Ports

# EX10 SFP+ Port (Future use) RJ45 Port

#### **RJ45 Port**

The RJ45 port is used for testing the Ethernet network using a wired electrical connection. It can also be used to connect to the network for firmware upgrade (refer to **Software on page 48**).

Connect the RJ45 port of the EXFO EX device to the Ethernet network and make sure the link is up (refer to *RJ45 Port and LEDs* on page 8).

#### **SFP Port**

The SFP port is used for testing an Ethernet/PON optical network. Insert an SFP/SFP+ optical transceiver module into the EXFO EX interface receptacle.

Carefully connect optical fibre cable(s) to the transceiver IN/OUT port(s). To ensure good signal quality, make sure that the optical fibre connector is fully inserted into the optical connector port.

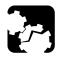

## CAUTION

To prevent exceeding the maximum input power level please use an attenuator when a loopback configuration is used.

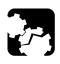

## CAUTION

Before inserting an optical module into the interface receptacle, inspect the receptacle to make sure nothing is inside.

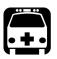

## WARNING

Use only EXFO supported transceivers. Refer to www.exfo.com for the list of supported transceivers. Using non-supported transceivers can affect the performance and accuracy of the test; in the case of GPON/XGS-PON the test may won't work.

**Note:** Do not replace the transceiver while the test is running to avoid distorting results. First stop the test, replace the transceiver, and then restart the test.

## **Installing the Smart Device Application**

The EXFO EXs application needs to be installed on the smart device that will be used to control the EXFO EX device.

#### **Smart Device Minimum Requirements**

- ➤ Operation System:
  - ► Android 7.0 or above.

OR

- ► Apple iOS 13 or above.
- Bluetooth Low Energy (BLE): version 4.0 or above; minimum recommended is version 4.2.

#### **Software Installation**

#### To install the EXFO EXs application on a smart device:

- From an Android smart device, open Play Store (Google).
  OR
- 2. From an Apple smart device, open App Store.
- 3. Search for EXFO or EXFO EX Series to locate the EXFO EXs application.
- **4.** Install the EXFO EXs application.

## Starting the Speedtest for the First Time

It is possible to start the Speedtest from the smart device EXFO EXs application assuming the EXFO EX device is turned on and connected to the network to be tested.

#### To start the Speedtest:

Start the EXFO EXs application on the smart device.
 Ensure that Bluetooth is enabled on the smart device.

For Android smart devices, confirm that the EXFO EXs application can access the smart device location otherwise the application will not work.

#### 1a.

- **1b.** Confirm the enabling of **Report Diagnostic Data**. Refer to *Diagnostics* on page 47 for more information.
- **2.** From the **Connection** page, select an EXFO EX device from the list (refer to *Connection* on page 24).
- **3.** Once connected, the application opens automatically the **Speedtest** page (refer to *Speedtest* on page 29).
  - **3a.** Tap the settings icon 🖸 and set the test parameters (see *Speedtest Settings* on page 39).
  - **3b.** Make sure the status bar is displaying the interface rate (refer to *Speedtest* on page 29).
- **4.** From the **Speedtest** page, tap the start button (refer to *Start/Stop* on page 30).
- **5.** Once the test is completed, tap the quick report button **o** to consult the full test results (refer to *Speedtest* on page 29).

| EXFO EX                             | K Main Men                             | u              |
|-------------------------------------|----------------------------------------|----------------|
| Tab the main n                      | nenu button: 🧮                         |                |
|                                     | <b>* 1</b> 0 🔅€ 66% 🖬 1                | 1:45 AM        |
| Device Name<br>Device Date and Time | EXFO<br>EX1<br>2017-08-16 11:45 AM 23% | Device Battery |
|                                     | Connection                             | ected          |
|                                     | Speedtest                              |                |
|                                     | Reports                                |                |
|                                     | i About                                |                |

**Note:** Only **Connection** and **About** are available when not connected to an EXFO EX device.

### **Device Information**

The following device information is only available when connected to an EXFO EX device.

- ➤ Device Name: Indicates the name of the connected EXFO EX device which is editable, refer to *Device Information* on page 48.
- Device Date and Time: Indicates the current date and time of the EXFO EX device.
- Device Battery: Indicates the battery status and the percentage of the remaining battery charge level of the EXFO EX device. Tapping on the battery icon, opens the battery information and settings, refer to *Battery* on page 47 for more information.

### Connection

Accessing this page automatically scans and lists all discovered EXFO EX devices using Bluetooth Low Energy (BLE).

**Note:** The **Connection** page is displayed by default when the application is started for the first time or when the application cannot re-connect to the previously connected EXFO EX device.

### **Available Devices**

Discovered EXFO EX devices appear with their device name and serial number, an update message may appear, and an icon to its left as follows:

| lcon |                                                                                                    | Description                                                                                                    |  |
|------|----------------------------------------------------------------------------------------------------|----------------------------------------------------------------------------------------------------|--|
|      | Indicates that the firmware of the EXFO EX device is compatible with the EXFO EX Series smart device application. |                                                                                                    |  |
|      | Indicates that either:                                                                                            |                                                                                                    |  |
| 4    | >                                                                                                    | <b>EX1/EX10 update required</b> : The EXFO EX device firmware is not compatible with the smart device application and must be updated. |  |
|      | >                                                                                                    | <b>App update required</b> : The smart device application is not compatible with the EXFO EX device firmware and must be updated.      |  |
|      | >                                                                                                    | <b>OS update required</b> : The smart device OS version is not compatible and must be updated.                                         |  |

#### To establish a connection with an EXFO EX device:

**1.** Select a device from the list. A pop-up is displayed while trying to establish the connection with the selected EXFO EX device.

If the connection succeeds, **Connected** is displayed next to the connected EXFO EX device.

- **2.** If the connection fails (not connected) ensure that the EXFO EX device is in-range, within 1 meter to 30 meters depending on the obstacle and interference, and select the device again.
- **3.** If the **Incompatibility Detected** page is displayed, the firmware of the EXFO EX device is not compatible with the smart device application and must be updated:
  - 3a. If the message:

**No Network connection on <electrical interface>** is displayed, make sure the EXFO EX device is connected to the Internet using the RJ45 port (refer to *Connecting the RJ45 and SFP Ports* on page 17).

OR

No Network connection on Wi-Fi is displayed, make sure the EXFO EX device is connected to the Internet using a Wi-Fi connection (tap the settings button 😋 and connect to a Wi-Fi access point).

OR

**Server unreachable through <electrical interface>** / **Wi-Fi** is displayed, contact EXFO technical support.

**3b.** Tap the **DOWNLOAD AND INSTALL** button to download and install the new firmware on the EXFO EX device. The EXFO EX device battery charge level must be more than 30% to perform a system update. Once the installation is completed, the EXFO EX device is automatically rebooted and the connection is established with the smart device.

#### To disconnect from an EXFO EX device:

- **1.** Select the **Connected** EXFO EX device.
- 2. Select Yes to confirm its disconnection.

### Speedtest

**Note:** The **Speedtest** by Ookla is only available when connected to an EXFO EX device.

From the **Speedtest** page it is possible to start the test, see the test in-progress, results/verdicts, and access the test report. Refer to *Speedtest* on page 29 for more information.

### **Reports**

**Note:** The **Reports** page is only available when connected to an EXFO EX device.

The **Reports** page lists the EXFO EX test reports and allows report file management as follows:

| Icon/Label                                                                  | Action                       | Description                                                                                                    |
|-----------------------------------------------------------------------------|------------------------------|----------------------------------------------------------------------------------------------------|
| =                                                                           | Sort                         | Tap to change the report sorting oder. Reports are sorted<br>by their file name either ascending or<br>descending (default).                                                 |
| Speedtest<br><report file="" name=""><br/><report tag=""></report></report> | Open                         | Tap on a report file name to open the report file.<br>< <i>Report File Name</i> > is the report file name.<br>< <i>Report Tag</i> > is an optional report tag name.          |
| $\bigcirc$                                                                  | Select<br>Report             | Tap on either icons to select the report or combined<br>report. When at least one report is selected, the report is<br>in the selection mode allowing additional controls as |
|                                                                             | Select<br>Combined<br>Report | described in the following table. The number of selected                                                                                                    |
|                                                                             | Cancel the selection         | Indicates that the report is selected.<br>Tap on this icon to cancel the selection.                                                                                          |

Reports

The following controls are available/displayed when at least one report is selected:

| lcon              | Action                          | Description                                                                                                    |
|-------------------|---------------------------------|----------------------------------------------------------------------------------------------------|
| $\leftarrow$      | Back                            | Exits the report selection mode and returns to the <b>Reports</b> page.                                                                                                    |
|                   | Rename a<br>Report <sup>a</sup> | Tap to change the name of a report.                                                                                                    |
|                   | Tag a<br>Report <sup>a</sup>    | Tap to tag a report. Select a predefined tag or <b>User Defined</b> to create your own tag.                                                                                                    |
|                   | Combine<br>Reports <sup>b</sup> | Combines reports together to create a new combined report. Reports<br>are appended one after the other without altering the content of<br>individual reports and ordered based on their generation date and<br>time.<br>It is possible to add additional individual reports (not combined<br>reports) to an existing combined report. |
| 6                 | Delete                          | Deletes the selected report(s) from the EXFO EX device memory.                                                                                                    |
| $\boldsymbol{<}$  | Share                           | Shares the selected report(s) with relevant applications installed on the smart device.                                                                                                    |
| $\mathbf{\nabla}$ | Select all                      | Selects all reports.                                                                                                    |

- a. Available when a single report is selected.
- b. Available when at least two reports are selected.

Reports are stored on the EXFO EX device memory which is limited to 500 reports. It will not be possible to start a Speedtest once this limit is reached, a message will be displayed.

### About

### **Version and Copyrights**

Displays the version of the EXFO EXs application and copyrights (**EXFO** and **Speedtest by Ookla**).

### Help

**User Guide** opens the EXFO EX's user guide (PDF format) describing both the EXFO EX device and the EXFO EXs application.

### **Technical Support**

Displays technical support phone numbers, website and e-mail in order to contact EXFO. Refer to *Contacting the Technical Support Group* on page 62 for more information.

### **License Agreements**

Displays respectively the **EXFO License Agreement**, **Ookla Terms & conditions**, and **GNU General Public Licenses** containing links to access the latest online license agreements and/or terms & conditions.

# 5 Speedtest

The Speedtest is a proprietary testing methodology developed by Ookla<sup>1</sup> and used by Power Blazer Series to determine the quality of the Internet connection offered by a given Internet Service Provider (ISP). It also allows the user to determine if the Service Level Agreement (SLA) is properly met. The quality of the connection is evaluated by determining the round-trip delay and throughput speed in the download and upload directions between a client located at an access point and an Ookla server.

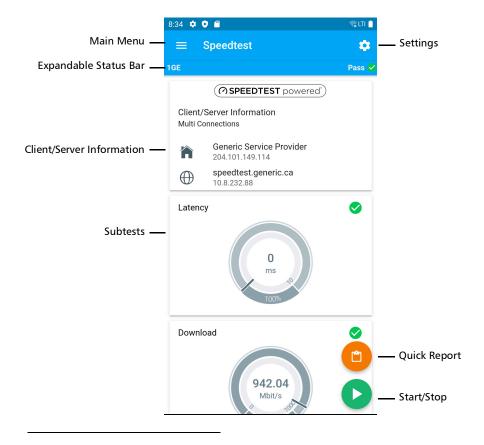

From the main menu select Speedtest.

<sup>1.</sup> Ookla is a third party provider. The Ookla Speedtest Powered technology involves Ookla owned and/or controlled servers that may or may not be within your network. Ookla retains the right to aggregate test results and to monetize aggregated results as they see fit.

#### Speedtest

Start/Stop

**Note:** The **Speedtest** page is selected by default whenever the EXFO EXs application successfully connects to any EXFO EX device. The page displays the results of the last executed test when available.

### Start/Stop

The Start/Stop button starts or stops the **Speedtest**.

| Button | Description                   |
|--------|-------------------------------|
| 0      | Starts the <b>Speedtest</b> . |
| 0      | Stops the <b>Speedtest</b> .  |

**Note:** Every time the **Speedtest** is run, the following Ookla privacy policy agreement is displayed:

You, end user, understand and acknowledge by performing the test contained in the Speedtest Software Application, that Ookla, LLC, may collect your IP Address during the test and share it with selected third parties.

The **Don't remind me again** check box, when selected, forgoes displaying the Ookla privacy policy agreement next time the test is run. This setting can also be enabled/disabled from Ookla Privacy Notice on page 46.

Ookla Privacy Policy: http://www.speedtest.net/privacy

## **Client/Server Information**

**Single Connection** / **Multi Connections** indicates respectively that one or multiple TCP connections are used. Refer to *Speedtest Settings* on page 39.

**Client/Server Information** displays the client and server information as follows:

| lcon        | Information                                                              |
|-------------|--------------------------------------------------------------------------|
|             | The name of the Internet Service Provider.<br>The WAN client IP Address. |
| $\bigoplus$ | The name of the host server.<br>The IP address of the host server.       |

### **Expandable Status Bar**

The status bar is an expandable area that is collapsed by default.

The collapsed view displays the following information:

| Information | Description                                                                                                    |
|-------------|----------------------------------------------------------------------------------------------------|
| Link        | For RJ45: Indicates the auto-negotiated rate: 10GE, 5GE, 2.5GE, 1GE, or 100M, or 10M.                                                                                                    |
|             | For SFP: Indicates either <b>GPON</b> , <b>XGS-PON</b> or the rate for 1GE interface,<br>laser status, and power level. The presence of the laser icon indicates that<br>the laser is on; otherwise the laser is off (the icon is not displayed). The rate<br>and power level (dBm) are displayed when a valid signal is received. |
|             | For Wi-Fi: Indicates the Wi-Fi radio signal strength (icon), the frequency band in GHz, and the link speed in Mbit/s.                                                                                                    |

| Information              | Description                                                                                                    |
|--------------------------|----------------------------------------------------------------------------------------------------|
| Current<br>alarms/errors | For RJ45: Indicates if a Link Down alarm occurred during the last second.                                                                                                    |
|                          | For SFP (1GE): Indicates if a <b>Link Down</b> or <b>LOS</b> alarm occurred during the last second.                                                                             |
|                          | For SFP (GPON/XGS-PON): Indicates if a <b>LOS</b> or <b>PON Down</b> alarm occurred during the last second. <b>PON Down</b> is declared when the ONU is not in operation-state. |
|                          | For Wi-Fi: Indicates if a <b>Wi-Fi Down</b> (no connection) alarm occurred during the last second.                                                                              |
| Global Pass/Fail         | Displays the global test pass/fail verdict icon, when enabled.                                                                                                    |
| verdict                  | <b>Pass 🧇</b> indicates that all result values meet the configured threshold criteria.                                                                                          |
|                          | Fail 😵 indicates that at least one result value does not meet the configured threshold criteria, an alarm is detected, or the test is aborted.                                  |

Once the test is completed, the status bar is automatically expanded. The expanded view displays the following additional information:

| Information | Description                                                                                                    |  |
|-------------|----------------------------------------------------------------------------------------------------|--|
| Started at  | The date and time the test started.                                                                                                    |  |
| Stopped at  | The date and time the test ended.                                                                                                    |  |
| Status is   | The status of the test:                                                                                                    |  |
|             | Idle: The test is not running or results are not available.                                                                                                    |  |
|             | In-Progress: The test is running.                                                                                                    |  |
|             | Completed: The test is completed.                                                                                                    |  |
|             | Aborted - <reason>: The test has been interrupted and the reason is<br/>displayed:</reason>                                                                                 |  |
|             | Link Down, LOS, PON Down, Network Timeout, Unresolved IP Address,<br>Server Unavailable, Ookla Server Unreachable, User Stopped,<br>Report Count Exceeded, Wi-Fi Down, etc. |  |

### Speedtest

Subtests

#### To expand the status bar:

**1.** Tap on the status bar.

OR

**2.** Tap and swipe down the status bar.

#### To collapse the status bar:

**1.** Tap on the status bar, within the status bar area, or anywhere outside the expanded status bar area.

OR

2. Tap and swipe up the status bar area.

### **Subtests**

Latency, Download, and Upload subtests are performed sequentially and report their results using live visual meters. While the test is running, the Speedtest page auto-scrolls to display the current running subtest but can be overruled by touching the screen. A progress indicator is displayed indicating the subtest that is currently running and live results are reported on the meter. At the end of each test, the visual meter indicates the final results and an individual verdict is displayed when enabled (refer to *Thresholds* on page 40). Once a first subtest is completed, the global verdict is calculated and reported when enabled (see *Expandable Status Bar* on page 31). Once all subtests are completed, the quick report button is available to see the test report.

**Note:** Speedtest uses TCP and requires that the port 8080 is not blocked allowing TCP type transactions on the network.

### Latency

Measures the round-trip time between the client and the Ookla server.

### Download<sup>1</sup>

Measures the aggregated throughput speed from the Ookla server to the client.

### Upload<sup>1</sup>

Measures the aggregated throughput speed from the client to the Ookla server.

### **Quick Report**

Tap the quick report button (**D**) to view and share the current test report. Refer to *Reports* on page 26 to view and share a previously saved Speedtest report.

### Settings

Tap the settings button 🔁 to configure the test, reports, and system parameters. Refer to *Speedtest Settings* on page 39 for more information.

<sup>1.</sup> When performed over Wi-Fi, these tests are influenced by the Wi-Fi network meaning that on the fly the channel link speed may change to a lower or higher value depending on the surrounding environment which includes: Wi-Fi protocol lowering the link speed for backward compatibility, interference from other device types such as microwave oven, Bluetooth devices, the number of devices present in the vicinity dividing the bandwidth to the access point, and the load balancing between assess points in business type environments. The Wi-Fi parameters are continuously updated to represent what is on-going in the Wi-Fi environment, except while the test is running.

# Speedtest

### Tools

Tap the tools button  $\cancel{2}$  to access the available tools.

### **URL Validation**

**URL Validation** allows collecting key output information returned by a successful server URL query. Tap on this field to change or validate the server URL.

- Server URL indicates the server address: https://www.exfo.com by default. To change the server URL, tap on this field and enter a new valid Server URL.
- Server Response indicates the status of the server connectivity as well as the response:
  - ► Gray when not yet validated.
  - Green when the client receives a response back from the server successfully; Text content or Binary content is reported to qualify the type of response. For Text content, the first 80 characters are reported. For Binary content, no further information is reported.
  - Red when the server is unreachable; Server unreachable is displayed.
- Validate queries the Server URL and reports the Server Response as described above.

### Wi-Fi (EX1)

- ► MAC Address is the default and unique Media Access Control (MAC) address given to the Wi-Fi of the EXFO EX device.
- Channel Map provides a dynamic view of all active
   2.4 GHz or 5 GHz access points.
  - Excellent, Good, Fair, Weak selection allows displaying access points based on their signal strength.
  - 2.4 GHz and 5 GHz selection allows displaying access points based on the selected frequency band.
  - All/36-64/100-144/149-165, available with 5 GHz, allows selecting the channel range to be displayed.
  - ➤ The graph displays each Wi-Fi channel (X axis) with their signal strength (Y axis)

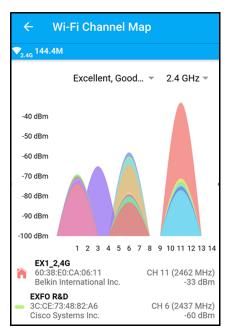

and are color coded allowing their identification with the list of access points that appear below the graph.

➤ The list of access points are color coded allowing their identification on the graph. Each access point (SSID) is listed with its SSID, BSSID, vendor name, channel number, frequency (in parenthesis), and signal strength. If the connected Wi-Fi access point is part of the list, it appears as the first access point in the list with the icon to its left.

Tap on an access point to highlight it on the graph. Tap again on the access point to un-select it. It is possible to highlight more access points by tapping on each access point.

Wi-Fi Access Points allow the EXFO EX device to connect to a Wi-Fi access point<sup>1</sup> for testing, or downloading and installing new firmware update (see *Device Information* on page 23).

For a secured access point enter the password and tap CONNECT.

- **Show Password** check box when selected displays the password.
- Show Advanced check box when selected displays the access point DHCP and security information.

Tapping on the **Connected** Wi-Fi access point displays the following information:

#### Wi-Fi Details

- ► **BSSID**: Basic Set Identifier
- **Vendor**: Manufacturer name
- ► Frequency Band: 2.5 GHz or 5 GHz
- Channel: Actual number associated to a channel: 1 to 14 for 2.5 GHz; 1 to 200 for 5 GHz.

<sup>1.</sup> Connection is only possible on access points having their security mode set to either Unsecured or WPA2 - Personal.

Tools

► Signal Strength: The received signal strength of the Beacon frame in dBm.

| Signal    | Signal strength value in |                      |
|-----------|--------------------------|----------------------|
| Strength  | Percentage               | dBm                  |
| Excellent | 100 %                    | > -50 dBm            |
| Good      | 80 % to 100 %            | -50 dBm to -60 dBm   |
| Fair      | 60 % to 80 %             | < -60 dBm to -70 dBm |
| Weak      | 40 % to 60 %             | < -70 dBm to -80 dBm |

- ► Link Speed: Link speed value of the connected Wi-Fi network in Mbit/s.
- **Security**: The Wi-Fi interface security mode.

| Security Mode   | Description                               |  |
|-----------------|-------------------------------------------|--|
| Unsecured       | Security is disabled                      |  |
| WPA2 - Personal | Wi-Fi Protected Access Personal Version 2 |  |

Network: The connected Wi-Fi network information: IP Address, Subnet Mask, Gateway, DNS 1, DNS 2.

**CANCEL** and **FORGET** allows respectively to close the pop-up or disconnect from this Wi-Fi access point.

# 6 Speedtest Settings

The **Settings** page allows the configuration of the test, reports, and system parameters.

From the Speedtest page, tap the settings button 🔯.

### Test

### Speedtest

- Single Connection / Multi Connections determines whether one or multiple TCP connections are used for the download and upload subtests.
  - Single Connection indicates that the Ookla Speedtest uses a single connection for each subtest to determine the throughput performance. Single connection is intended to simulate the download of a single file.
  - Multi Connections indicates that the Ookla Dynamic Connection Scaling algorithm automatically determines the number of connections to be used. Multi connections is intended to simulate either general web browsing or multiple applications usage by one or multiple users in a household.
- Server Selection determines how the Speedtest server will be selected.
  - Automatic (default) indicates that the server closest to the client is automatically selected following the Ookla proprietary method.
  - Manual followed by the server name indicates that the server has been manually selected by the user. To manually select a SpeedTest server, tap on the Speedtest field and select either a server from the list of the 25 closest servers or use the search to find the desired server based on its server name, country, or sponsor (Service Provider Name).

### Thresholds

Allows enabling and setting the threshold values that will be used to declare the pass/fail verdict for each test. Thresholds are disabled by default. Threshold settings are saved independently for each interface type: RJ45 and Wi-Fi.

- ► Latency Threshold when enabled, allows entering the maximum threshold value in ms.
- Download Threshold when enabled, allows entering the minimum and maximum threshold values in Mbits/s.
- ► Upload Threshold when enabled, allows entering the minimum and maximum threshold values in Mbits/s.

### Interface

Allows selecting the test interface and its parameters.

#### Type/Rate

For EX1: allows the selection of the EXFO EX10 device test port to use for the Speedtest: **Base-T Electrical** (default), **1GE Optical**, **GPON**, **XGS-PON**, or **Wi-Fi**.

For EX10: indicates the EXFO EX10 device test port used for the Speedtest: **Base-T Electrical**.

For RJ45 port (Base-T Electrical):

- > Connector indicates the port connector type which is **RJ45**.
- Auto-Negotiation indicates the state of auto-negotiation which is enabled.
- Speed allows to force the auto-negotiated speed to 10GE, 5GE, 2.5GE, 1GE, 100M, or 10M to facilitate negotiation in certain environment. Default is auto detection (Auto) or a specific rate when there is only one rate available.

For SFP port (1GE Optical / GPON / XGS-PON):

► **Transceiver Type**, available with GPON/XGS-PON, allows selecting the type of transceiver:

**EXFO Managed** provides specific adaptation to the GPON/XGS-PON transceiver for normal operation. In addition for GPON transceiver, provides access to supported configuration parameters and statistics.

**Others** does not apply any specific adaptation to the transceiver. Configuration and statistics are not available.

- Connector indicates the port connector type: SFP for 1GE Optical / GPON, SFP+ for XGS-PON.
- Laser when enabled (default) activates the laser on the optical transceiver.
- Lasers OFF at Start-Up when enabled (disabled by default) automatically turns off the laser when starting the Power Blazer Series.
- ➤ Auto-Negotiation when enabled (default) advertises to the remote port which parameters to use. Only available for 1GE Optical.
- **TX Power** indicates the transmit power level in dBm.
- ► **RX Power (Min/Current/Max)** indicates respectively the receive power level minimum, current, and maximum level in dBm.
- RX Power Range indicates the receive power range level in dBm supported by the optical transceiver.
- ➤ SFP Information/SFP+ Information, available with SFP/SFP+ transceiver, gives detailed information related to the transceiver module.

GPON Information, available with GPON transceiver, displays the following information: ONU Serial Number<sup>1</sup>, ONU Password<sup>1</sup>, Equipment ID<sup>1</sup>, Active SW Version<sup>1</sup>, Inactive SW Version<sup>1</sup>, ONU State, ONU ID, PON ID (HEX and ASCII values and other fields if applicable), OLT Vendor ID, OLT Version, Transmit Optical Level (TOL), ODN Class, and ODN Loss, and Transceiver FW Version.

For Wi-Fi:

When selecting Wi-Fi as the interface type/rate, the Wi-Fi connection status is reported as follows:

| Status Message                         | Description                                                       |
|----------------------------------------|-------------------------------------------------------------------|
| Connecting                             | Trying to connect to an access point.                             |
| Connection Error                       | Unable to connect to the access point.                            |
| Connection Error<br>Invalid Credential | Unable to connect to the access point du to invalid credential.   |
| Connected                              | Connection is established with an access point.                   |
| Not Connected                          | No connection to an access point (SSID) has been established yet. |
| Not in Range                           | A known access point that is not available.                       |

- Not Connected indicates that no connection to an access point has been established yet.
- ► Wi-Fi followed by an access point indicates that the EXFO EX device is connected to an access point.

The settings button allows either setting, changing, or disconnecting to/from an access point (see *Wi-Fi (EX1)* on page 36).

<sup>1.</sup> These ONU parameters are configurable for EXFO Managed transceivers.

Test

#### To connect to an access point (when Not Connected is displayed):

- **1.** Tap the settings button.
- 2. Enter the credentials to connect to this access point.

#### To disconnect from an access point:

- **1.** Tap the settings button.
- 2. Tap the Connected access point.
- 3. Tap FORGET.

#### To change the access point:

- **1.** Tap the settings button.
- **2.** Tap the new access point.
- **3.** Enter the credentials to connect to this access point.

#### To display the parameters of an access point:

- **1.** Tap the settings button.
- **2.** Tap the connected access point (SSID) to display its parameters (see *Wi-Fi (EX1)* on page 36).

Test

#### Network

- ➤ MAC Address is the unique Media Access Control Address given to the Power Blazer Series Ethernet or Wi-Fi port and is editable. Each port has its own MAC address that is editable for the RJ45 and SFP connectors. To change the MAC address, tap on the MAC address, enter the new MAC address, and tap OK. The new MAC is displayed followed by (custom). To retrieve the default MAC address, tap on the MAC address and tap RESTORE TO DEFAULT.
- ► VLAN when enabled (disabled by default), enables one level of VLAN encapsulation: C-VLAN (type 8100).
- ➤ VLAN ID allows selecting the VLAN ID: 0 through 4095 (default is 2). Special VID values (IEEE Std 802.1Q-1998):

| ID   | Description                                                                                                    |
|------|----------------------------------------------------------------------------------------------------|
| 0    | The null VLAN ID. Indicates that the tag header contains only user priority<br>information; no VLAN identifier is present in the frame. This VID value must not<br>be configured as a PVID, configured in any Filtering Database entry, or used in<br>any Management operation. |
| 1    | The default PVID value used for classifying frames on ingress through a Bridge Port. The PVID value can be changed on a per-Port basis.                                                                                                    |
| 4095 | Reserved for implementation use. This VID value shall not be configured as a PVID, configured in any Filtering Database entry, used in any Management operation, or transmitted in a tag header.                                                                                |

**VLAN Priority** allows selecting the VLAN priority: **0** (default) to **7**:

| 0 | 000 - Low Priority | 4 | 100 - High Priority |
|---|--------------------|---|---------------------|
| 1 | 001 - Low Priority | 5 | 101 - High Priority |
| 2 | 010 - Low Priority | 6 | 110 - High Priority |
| 3 | 011 - Low Priority | 7 | 111 - High Priority |

 VLAN Type allows selecting the VLAN Ethernet Type: 8100 (default), 88A8.

EXFO EX

#### ► DHCP/Static/PPPoE

**DHCP** when selected (default) dynamically obtains an IP address from a Dynamic Host Configuration Protocol (DHCP) server. The source **IP Address**, **Subnet Mask**, **Gateway**, **DNS1**, and **DNS2** parameters are displayed. **DHCP Option 60** when enabled (disabled by default) allows specifying a string (**Vendor Class ID** (VCI)) identifying the EXFO EX to the DHCP server. To enable the **DHCP Option 60**, tap on this field, enable the option and enter the **Vendor Class ID** (default is **EXFO**). If the EXFO EX is not whitelisted, then it will not receive an IP address.

**Note:** DHCP is enabled and not configurable when using Wi-Fi; DHCP Option 60 is not available with Wi-Fi.

Static when selected allows setting the source parameters: IP Address, Subnet Mask, Gateway, DNS1, and DNS2.

**PPPoE** when selected allows using a Point-to-Point Protocol over Ethernet connection.

- Authentication allows configuring the User Name and Password and displays the connection status: Not Connected, Connecting, Connected.
- ► Connection Mode:

**Always On** automatically connects and maintains the connection to the PPPoE server.

**On-Demand** (default) automatically connect/disconnect to/from the PPPoE server when data transmission is initiated/terminated on the PPPoE client.

The source **IP Address**, **DNS1**, and **DNS2** parameters are displayed.

### **Ookla Privacy Notice**

**Ookla Privacy Notice** when enabled (default) displays the following message every time the High-Speed Multiservice Test Module is started:

You, end user, understand and acknowledge by performing the test contained in the Speedtest Software Application, that Ookla, LLC, may collect your IP Address during the test and share it with selected third parties.

### Reports

Allows configuration of report identification information and file format.

### **Job Information**

**Note:** Job Information may not be available on all EXFO EX device versions.

These fields are not mandatory and are used to identify the report. Enter the following job information if required: **Job ID**, **Customer Name**, **Contractor Name**, **Operator Name**, **Circuit ID**, and **Comment**.

Up to 32 characters are allowed for each field with the exception of **Comment** which allows 160 characters.

### **Share Format**

Allows the selection of the report file format to be generated, either **PDF** (default) and/or **CSV**.

### System

Allows configuration of the EXFO EX device settings.

### Diagnostics

#### **Report Diagnostic Data**

Enable this feature to help improve your EX1 experience by automatically sending diagnostic data (Settings, activity logs, fault logs, ...) to EXFO. This information will not be used to identify you and will help improve the performance and stability of the product.

See Section 4.8 and Section 6 of the Software License Agreement (refer to *License Agreements* on page 28) for additional details.

Turning off this feature does not affect your device's ability to operate normally to share reports or request firmware updates.

### Date/Time

Automatic Date/Time is enabled (not configurable) and set to Automatic meaning that the EXFO EX device uses the smart device date and time.

### Battery

Charge remaining indicates the EXFO EX device battery status (icon) and the percentage of the remaining battery charge level as follows:

| lcon | Level of charge                                                                                                    |
|------|----------------------------------------------------------------------------------------------------|
| Î.   | Charge remaining when above 5%.<br>A low battery message is displayed when the battery goes below 25%<br>indicating to charge the EXFO EX device to extend operation.                                                           |
| Û    | Charge remaining when below 5%.<br>A very low battery message is displayed when the battery goes below 5%<br>indicating that the EXFO EX device will shortly shut down and to charge<br>the EXFO EX device to extend operation. |

#### **Speedtest Settings**

System

| lcon | Level of charge                                                                               |
|------|-----------------------------------------------------------------------------------------------|
| ł    | Plugged in and charging.                                                                      |
| Ō    | Plugged in but not charging, the power source is not sufficient to charge the EXFO EX device. |

#### ► Power Saving (EX1)

- Auto-Shutdown when enabled (default), allows the EXFO EX device to shut down once the period of inactivity is reached. The EXFO EX device shuts down when there is no activity on the device (no HTTP communication, test not running, no firmware update, EXFO EXs application in closed or in background, etc.) for the defined period. When the EXFO EX device is charging using the provided USB power adapter, the Auto-Shutdown feature is disabled.
- ➤ Period, available when Auto-Shutdown is enabled, allows setting the inactivity time before turning off the EXFO EX device: 1:00 min to 5:00 min (3:00 min by default) in 30-second steps.

### **Device Information**

Displays EXFO EX device information and allows firmware update and device name edition.

#### ➤ Software

- Product Version indicates the installed EXFO EX device firmware version.
- FW Delivery Identifier is a keyword that provides the location of the EXFO software update. This identifier should not be altered unless requested by EXFO technical representatives. The identifier can be restored to its default by pressing the RESTORE TO DEFAULT button.

System Update checks for new firmware update and allows its installation.

If a new firmware update is available, tap the **DOWNLOAD AND INSTALL** button to download and install the new firmware on the EXFO EX device. A RJ45 or Wi-Fi (see *Wi-Fi (EX1)* on page 36) connection is required on the EXFO EX device. The EXFO EX device battery charge level must be more than 30% to perform a system update.

Once the installation is completed, the EXFO EX device is automatically rebooted and the connection is automatically re-established by the smart device.

#### ► Device

Displays the following EXFO EX device information: **Device Name**, **Model Number**, **Client ID**, **Serial Number**, **Assembly Hardware Revision**, and **Manufacturing Date**. The **Device Name** is editable.

# Maintenance

To help ensure long, trouble-free operation:

- Always inspect fiber-optic connectors before using them and clean them if necessary.
- ► Keep the unit free of dust.
- Clean the unit casing and front panel with a cloth slightly dampened with water.
- Store unit at room temperature in a clean and dry area. Keep the unit out of direct sunlight.
- > Avoid high humidity or significant temperature fluctuations.
- > Avoid unnecessary shocks and vibrations.
- If any liquids are spilled on or into the unit, turn off the power immediately, disconnect from any external power source, remove the battery and let the unit dry completely.

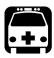

7

## WARNING

The use of controls, adjustments and procedures, namely for operation and maintenance, other than those specified herein may result in hazardous radiation exposure or impair the protection provided by this unit.

# **Recalibrating the Unit**

The EXFO EX device does not require any calibration.

### **Recharging the Battery**

The battery in the EXFO EX device is a rechargeable Li-ion smart battery. The EXFO EX device USB-C adapter connector is used to recharge its battery. The EXFO EX device has a LED indicating the battery charge status (refer to *Battery LED (EX1)* on page 6 for EX1 and *On/Off Switch and LED* on page 5 for EX10). The EXFO EX device battery charge status is also available on the smart device application (refer to *Device Information* on page 23 and *Battery* on page 47).

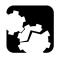

# CAUTION

Only charge the EXFO EX device battery with the USB cable and USB power adapter provided by EXFO.

You can purchase a new battery from EXFO.

### **IMPORTANT**

The battery of the EXFO EX device is not fully charged at the factory. Charge the battery before using the EXFO EX device for the first time or when it has been unused for extended periods. The battery is fully charged when the battery green LED stops flashing. The charge cycle starts and stops automatically.

The time required to charge the battery depends on various factors such as the ambient temperature.

To ensure that the battery functions or charges properly, keep it within operation and storage temperature range.

It is possible to use the provided USB cable alone connected to a USB port of a computer to recharge the battery only when the EXFO EX device is turned off. The power supplied from a computer USB port is not sufficient to charge the EXFO EX device when it is turned on.

## **Replacing the Battery**

The EXFO EX device is powered by a rechargeable smart Li-ion battery.

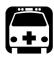

# WARNING

Battery replacement should only be done by a qualified technician with the appropriate tools on an electronic bench or similar environment.

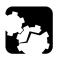

# CAUTION

To avoid irremediable damage to the battery, always remove the battery compartment door carefully, ensuring that the battery does not fall.

**Note:** See Battery Maintenance Recommendations on page 57 for more information on battery replacement type and model.

#### To replace the EX1 battery:

- **1.** Turn off the EXFO EX device.
- **2.** Unplug any power cable.
- **3.** Using a #2 Phillips screwdriver, remove the screw that is located on the back of the EXFO EX device.

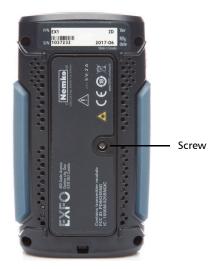

4. Remove the battery compartment door.

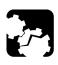

# CAUTION

Gently pull on the battery to avoid damaging the wires.

- 5. Remove the battery and disconnect the wires.
- 6. Replace the battery and reconnect the wires.
- **7.** Close the battery compartment door.
- **8.** Re-screw the battery compartment door in place using the screw that was removed at step 3.

#### To replace the EX10 battery:

- **1.** Turn off the EXFO EX device.
- **2.** Unplug any power cable.
- **3.** Place the device upside down on a flat surface.
- **4.** Using a #2 Phillips screwdriver, remove the screws that are located at each end of the device; two screws at each end located as follows:

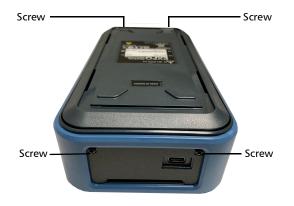

**5.** Pull out the bottom of the case to access the battery. Flip the device right-side up to help the bottom of the case to become loose.

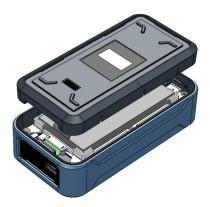

#### Maintenance Replacing the Battery

# CAUTION

Gently pull on the battery to avoid damaging the wires.

- **6.** Remove the battery and disconnect the wires.
- **7.** Replace the battery making sure its label is facing down, twist the wires as shown below, and reconnect the wires to the device connector.

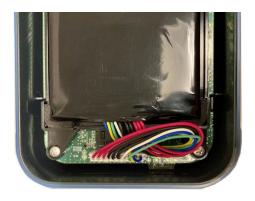

- **8.** Replace the bottom of the case.
- **9.** Re-screw the bottom of the case in place using the screws that were removed at step 4.

# **Battery Maintenance Recommendations**

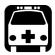

# WARNING

Your unit uses the following type of batteries: smart Li-ion.

These are batteries with built-in protection that have been especially designed for EXFO. For this reason, you can only replace them with EXFO-approved batteries of the same type and model.

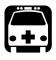

# WARNING

The use of unapproved batteries may result in the batteries expanding or igniting (that is, catching fire).

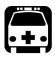

# WARNING

Risk of explosion if battery is replaced by an incorrect type. Dispose of used batteries according to the manufacturer's instructions.

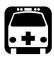

# WARNING

Do not throw batteries into fire or water and do not short-circuit their electrical contacts. Do not disassemble.

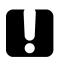

# **IMPORTANT**

Recycle or dispose of used batteries properly, in accordance with local regulations. Do not dispose of them in ordinary garbage receptacles. For more information, see the section about recycling and disposal in this user documentation.  At EXFO, we take the safety of our customers very seriously and want to make sure any battery replacement is done properly.

The batteries of all EXFO-branded products are tested, certified, and in compliance with these international safety standards:

- United Nations (UN) Transport Regulations UN38.3: Covers battery safety during air transport.
- ➤ UL 61010-1, CAN/CSA C22.2 61010-1 and International Standard IEC/EN 61010-1: Covers the use of batteries for test and measurement equipment.
- ► International Standard IEC 62133: Covers secondary cells and batteries containing alkaline or other non-acid electrolytes.
- ➤ In some countries, when required, EXFO-approved batteries have been certified and are marked as per local regulation.
- To get pricing and correct part number for replacement batteries for your products, please contact (via email):
  - ► For Americas: Isales.us@exfo.com
  - ► For Europe: Isales.emea@exfo.com
  - ► For APAC: Isales.apac@exfo.com
  - ► For China: Isales.China@exfo.com
- You may also obtain replacement batteries for your products by contacting your local distributor:

https://www.exfo.com/en/how-to-buy/find-distributor

> You may return your unit for service at your local service center:

https://www.exfo.com/en/services/field-network-testing/ exfo-service-centers/

## **Cleaning LC Connectors**

Under normal circumstances the cleaning of the LC connector is not required. However if the connector shows signs of debris or contamination, cleaning may be required.

#### To clean an LC connector

- **1.** Use a clean dry air (CDA) or a air gun to blow out the dust or contamination.
- **2.** Re-inspect the connector.
- **3.** If the connector is still not clean, use a commercial cleaner recommended by the transceiver manufacturer.
- **Note:** Refer to the transceiver manufacturer for more detailed cleaning recommendations and instructions.

## **Recycling and Disposal**

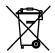

This symbol on the product means that you should recycle or dispose of your product (including electric and electronic accessories) properly, in accordance with local regulations. Do not dispose of it in ordinary garbage receptacles.

For complete recycling/disposal information, visit the EXFO Web site at www.exfo.com/recycle.

## 8 Troubleshooting

## **Solving Common Problems**

Before calling EXFO's technical support, please read the following common problems that can occur and their respective solution.

| Problem                                                                            | Possible Cause                                                                                                    | Solution                                                                                                    |
|------------------------------------------------------------------------------------|----------------------------------------------------------------------------------------------------|----------------------------------------------------------------------------------------------------|
| Unable to establish the connection between the smart device and an EXFO EX device. | Too much distance between the smart device and the EXFO EX device.                                                                                                    | Reduce the distance between the two devices.                                                                                                    |
| JEVICE AND AN EAFO EA GEVICE.                                                      | The Smart Device hardware may not be<br>supported by the application. Need to<br>contact EXFO for list of supported<br>devices.                                                  | Make sure that both devices use compatible firmware and application versions.                                                                                                    |
| The EXFO EX device is not<br>appearing in the list of                              | Too much distance between the smart device and the EXFO EX device.                                                                                                    | Reduce the distance between the two devices.                                                                                                    |
| Available Devices from the<br>Connection menu.                                     | EXFO EX device is already connected to another smart device.                                                                                                    | Disconnect the EXFO EX device from the other smart device.                                                                                                    |
|                                                                                    | EXFO EX device is powered off.                                                                                                    | Turn the EXFO EX device on.                                                                                                    |
|                                                                                    | EXFO EX device is booting.                                                                                                    | Wait until the EXFO EX device is completely booted (refer to <i>On/Off Switch and LED</i> on page 5).                                                                                        |
| The EXFO EX device<br>automatically turns off.                                     | Insufficient battery power.                                                                                                    | Recharge the battery using the supplied USB power adapter.                                                                                                    |
|                                                                                    | The EXFO EX device automatically<br>shuts down after 3 minutes (by<br>default) of inactivity when the EXFO EX<br>device is not charging using the<br>supplied USB power adapter. | Turn the EXFO EX device on and if<br>required, increase the inactivity<br>time before turning the unit off.<br>Refer to <b>Power Saving (EX1) on</b><br><b>page 48</b> for more information. |
|                                                                                    | High temperature environment.                                                                                                    | Make sure to use the EXFO EX<br>device within its operating<br>temperature range. Refer to<br><i>Equipment Rating</i> on page 69.                                                            |
| Unable to combine reports.                                                         | Reports were generated with a version prior to version 1.3.                                                                                                    | Ensure reports were created with version 1.3 or above.                                                                                                    |

## **Contacting the Technical Support Group**

To obtain after-sales service or technical support for this product, contact EXFO at one of the following numbers. The Technical Support Group is available to take your calls from Monday to Friday, 8:00 a.m. to 7:00 p.m. (Eastern Time in North America).

#### Technical Support Group

400 Godin Avenue Quebec (Quebec) G1M 2K2 CANADA 1 866 683-0155 (USA and Canada) Tel.: 1 418 683-5498 Fax: 1 418 683-9224 support@exfo.com

For detailed information about technical support, and for a list of other worldwide locations, visit the EXFO Web site at www.exfo.com.

If you have comments or suggestions about this user documentation, you can send them to customer.feedback.manual@exfo.com.

To accelerate the process, please have information such as the name and the serial number (see the product identification label), as well as a description of your problem, close at hand.

## **Transportation**

Maintain a temperature range within specifications when transporting the unit. Transportation damage can occur from improper handling. The following steps are recommended to minimize the possibility of damage:

- > Pack the unit in its original packing material when shipping.
- > Avoid high humidity or large temperature fluctuations.
- ► Keep the unit out of direct sunlight.
- > Avoid unnecessary shocks and vibrations.

## **General Information**

EXFO Inc. (EXFO) warrants this equipment against defects in material and workmanship for a period of one year from the date of original shipment. EXFO also warrants that this equipment will meet applicable specifications under normal use.

During the warranty period, EXFO will, at its discretion, repair, replace, or issue credit for any defective product, as well as verify and adjust the product free of charge should the equipment need to be repaired or if the original calibration is erroneous. If the equipment is sent back for verification of calibration during the warranty period and found to meet all published specifications, EXFO will charge standard calibration fees.

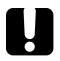

9

## **IMPORTANT**

The warranty can become null and void if:

- unit has been tampered with, repaired, or worked upon by unauthorized individuals or non-EXFO personnel.
- > warranty sticker has been removed.
- case screws, other than those specified in this guide, have been removed.
- > case has been opened, other than as explained in this guide.
- > unit serial number has been altered, erased, or removed.
- > unit has been misused, neglected, or damaged by accident.

THIS WARRANTY IS IN LIEU OF ALL OTHER WARRANTIES EXPRESSED, IMPLIED, OR STATUTORY, INCLUDING, BUT NOT LIMITED TO, THE IMPLIED WARRANTIES OF MERCHANTABILITY AND FITNESS FOR A PARTICULAR PURPOSE. IN NO EVENT SHALL BE LIABLE FOR SPECIAL, INCIDENTAL, OR CONSEQUENTIAL DAMAGES.

## **Gray Market and Gray Market Products**

Gray market is a market where products are traded through distribution channels that are legal but remain unofficial, unauthorized, or unintended by the original manufacturer. Intermediaries using such channels to distribute products are considered to be part of the gray market (hereafter unauthorized intermediary).

EXFO considers that a product originates from the gray market (hereafter gray market product) in the following situations:

- > A product is sold by an unauthorized intermediary.
- A product is designed and destined for a particular market and sold on a second market.
- ► A product is resold, despite being reported lost or stolen.

When products are purchased on the gray market, rather than through an authorized EXFO distribution channel, EXFO is unable to guarantee the source and quality of those products nor the local safety regulations and certifications (CE, UL, etc.).

EXFO will not honor warranty, install, maintain, repair, calibrate, provide technical support nor make any support contracts available for gray market products.

For complete information, refer to EXFO's policy regarding gray market products at

www.exfo.com/en/how-to-buy/sales-terms-conditions/gray-market/

## Liability

EXFO shall not be liable for damages resulting from the use of the product, nor shall be responsible for any failure in the performance of other items to which the product is connected or the operation of any system of which the product may be a part.

EXFO shall not be liable for damages resulting from improper usage or unauthorized modification of the product, its accompanying accessories and software.

## **Exclusions**

EXFO reserves the right to make changes in the design or construction of any of its products at any time without incurring obligation to make any changes whatsoever on units purchased. Accessories, including but not limited to fuses, pilot lamps, batteries and universal interfaces (EUI) used with EXFO products are not covered by this warranty.

This warranty excludes failure resulting from: improper use or installation, normal wear and tear, accident, abuse, neglect, fire, water, lightning or other acts of nature, causes external to the product or other factors beyond the control of EXFO.

## **IMPORTANT**

In the case of products equipped with optical connectors, EXFO will charge a fee for replacing connectors that were damaged due to misuse or bad cleaning.

## Certification

EXFO certifies that this equipment met its published specifications at the time of shipment from the factory.

## **Service and Repairs**

EXFO commits to providing product service and repair for five years following the date of purchase.

#### To send any equipment for service or repair:

- **1.** Call one of EXFO's authorized service centers (see *EXFO Service Centers Worldwide* on page 67). Support personnel will determine if the equipment requires service, repair, or calibration.
- **2.** If equipment must be returned to EXFO or an authorized service center, support personnel will issue a Return Merchandise Authorization (RMA) number and provide an address for return.
- 3. If possible, back up your data before sending the unit for repair.
- **4.** Pack the equipment in its original shipping material. Be sure to include a statement or report fully detailing the defect and the conditions under which it was observed.
- **5.** Return the equipment, prepaid, to the address given to you by support personnel. Be sure to write the RMA number on the shipping slip. *EXFO will refuse and return any package that does not bear an RMA number.*

## **Note:** A test setup fee will apply to any returned unit that, after test, is found to meet the applicable specifications.

After repair, the equipment will be returned with a repair report. If the equipment is not under warranty, you will be invoiced for the cost appearing on this report. EXFO will pay return-to-customer shipping costs for equipment under warranty. Shipping insurance is at your expense.

Routine recalibration is not included in any of the warranty plans. Since calibrations/verifications are not covered by the basic or extended warranties, you may elect to purchase FlexCare Calibration/Verification Packages for a definite period of time. Contact an authorized service center (see *EXFO Service Centers Worldwide* on page 67).

## **EXFO Service Centers Worldwide**

If your product requires servicing, contact your nearest authorized service center.

#### **EXFO Headquarters Service Center**

400 Godin Avenue Quebec (Quebec) G1M 2K2 CANADA 1 866 683-0155 (USA and Canada) Tel.: 1 418 683-5498 Fax: 1 418 683-9224 support@exfo.com

#### **EXFO Europe Service Center**

Winchester House, School Lane<br/>Chandlers Ford, Hampshire S053 4DGTel.: +44 2380 246800<br/>Fax: +44 2380 246801<br/>support.europe@exfo.com

#### **EXFO Telecom Equipment**

(Shenzhen) Ltd. 3rd Floor, Building C, Tel: +86 (755) 2955 3100 FuNing Hi-Tech Industrial Park, No. 71-3, Fax: +86 (755) 2955 3101 Xintian Avenue, support.asia@exfo.com Fuhai, Bao'An District, Shenzhen, China, 518103

To view EXFO's network of partner-operated Certified Service Centers nearest you, please consult EXFO's corporate website for the complete list of service partners:

http://www.exfo.com/support/services/instrument-services/exfo-service-centers.

# **A** Specifications

## **IMPORTANT**

The following technical specifications can change without notice. The information presented in this section is provided as a reference only. To obtain this product's most recent technical specifications, visit the EXFO Web site at www.exfo.com.

**Equipment Rating** 

| Specification                     | EX1                                                                                                    | EX10                  |
|-----------------------------------|----------------------------------------------------------------------------------------------------|-----------------------|
| Temperature - Operating           | 0 °C to 40 °C (32 °F to 104 °F)                                                                                                    |                       |
| Temperature - Charging<br>battery | 10 °C to 45 °C (50 °F to 113°F)                                                                                                    |                       |
| Temperature - Storing             | Without battery: -40 °C to 70 °C (-40 °F to 158 °F)<br>With battery (less than 1 month): -10 °C to 40 °C (14 °F to 104 °F)<br>With battery (1 to 12 months): 0 °C to 30 °C (32 °F to 86 °F) |                       |
| Relative humidity                 | 0 % to 93 %, non-condensing                                                                                                    |                       |
| Maximum operation<br>altitude     | 2000 m (6560 ft)                                                                                                    |                       |
| Pollution degree                  | 3                                                                                                    |                       |
| Measurement category              | Not rated for measurement cate                                                                                                    | gories II, III, or IV |
| Input Power                       | 5 V; 2 A                                                                                                    | 15 — 20 V; 3 A        |
| USB Adapter Power                 | ✓ 100 — 240 V; 50/60 Hz; 1 A                                                                                                    |                       |
|                                   | 5 V; 2.4 A                                                                                                    |                       |

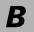

**B** Glossary

## Acronym List

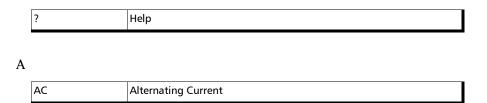

#### В

| BLE   | Bluetooth Low Energy         |
|-------|------------------------------|
| BSSID | Basic Service Set Identifier |

#### С

| CAGE | Commerce And Government Entities |
|------|----------------------------------|
| CDA  | Clean Dry Air                    |
| CSV  | Comma Separated Value            |

#### D

| D    | Depth                               |
|------|-------------------------------------|
| dBm  | Decibel milliwatts                  |
| DHCP | Dynamic Host Configuration Protocol |
| DNS  | Domain Name System                  |

#### Glossary

Acronym List

#### E

| EFTA | European Free Trade Association         |
|------|-----------------------------------------|
| EIRP | Equivalent Isotropically Radiated Power |
| EU   | European Union                          |
| EUI  | EXFO Universal Interfaces               |

#### F

| FCC  | Federal Communications Commission |
|------|-----------------------------------|
| FPGA | Field-Programmable Gate Array     |

#### G

| Gbit/s | Gigabit per second              |
|--------|---------------------------------|
| GHz    | Giga Hertz                      |
| GPON   | Gigabit Passive Optical Network |

#### Η

| Н    | Height                      |
|------|-----------------------------|
| НТТР | Hypertext Transfer Protocol |
| Hz   | Hertz                       |

#### I

| ICED | Interference-Causing Equipment Standard         |
|------|-------------------------------------------------|
| ID   | Identification                                  |
| IEC  | International Electrotechnical Commission       |
| IEEE | Institute of Electrical & Electronics Engineers |

### Glossary

Acronym List

| ISED | Innovation, Science and Economic Development |
|------|----------------------------------------------|
| ISP  | Internet Service Provider                    |

L

| LAN | Local Area Network   |
|-----|----------------------|
| LED | Light-Emitting Diode |

#### М

| MAC    | Media Access Control |
|--------|----------------------|
| Mbit/s | Megabit per second   |
| MHz    | Mega Hertz           |
| ms     | milliseconds         |
| mW     | milli Watt           |

#### Ν

| NATO | North Atlantic Treaty Organization |
|------|------------------------------------|

#### Р

| PDF   | Portable Document Format              |
|-------|---------------------------------------|
| РРРОЕ | Point-to-Point Protocol over Ethernet |

#### R

| RF  | Radio Frequency                  |
|-----|----------------------------------|
| RMA | Return Merchandise Authorization |
| RSS | Radio Standards Specifications   |

#### Glossary

Acronym List

#### S

| SFP  | Small Form Factor Pluggable |
|------|-----------------------------|
| SI   | International System        |
| SLA  | Service Level Agreement     |
| SSID | Service Set Identifier      |

#### Т

|   | ТСР | Transmission Control Protocol |
|---|-----|-------------------------------|
| 1 |     |                               |

#### U

| USA | United States of America |
|-----|--------------------------|
| USB | Universal Serial Bus     |

#### V

|   | VCI  | Vendor Class ID            |
|---|------|----------------------------|
| Ī | VLAN | Virtual Local Area Network |

#### W

| Ī | W     | Width             |
|---|-------|-------------------|
| Ī | Wi-Fi | Wireless Fidelity |

Х

| XGS-PON | 10-Gbit/s Symmetric Passive Optical Network |
|---------|---------------------------------------------|

## **Ethernet Interface and Signal**

| Ethernet Interface              | Ethernet Signal |
|---------------------------------|-----------------|
| Base-T Electrical               | 10Base-T        |
|                                 | 100Base-TX      |
|                                 | 1000Base-T      |
|                                 | 2.5GBase-T      |
|                                 | 5GBase-T        |
|                                 | 10GBase-T       |
| 100 Mbit/s Optical <sup>a</sup> | 100Base-FX      |
|                                 | 100Base-LX10    |
|                                 | 100Base-BX10    |
| 1GE Optical                     | 1000Base-SX     |
|                                 | 1000Base-LX     |
|                                 | 1000Base-ZX     |
|                                 | 1000Base-BX10   |

a. Future use.

## Index

#### Α

| About                      | 28 |
|----------------------------|----|
| Acronym                    | 71 |
| after-sales service        | 62 |
| Always On                  | 45 |
| Android                    | 20 |
| App update required        | 24 |
| Apple iOS                  |    |
| Apple Store                | 20 |
| Assembly Hardware Revision | 49 |
| Authentication             | 45 |
| Automatic                  | 39 |
| Auto-Negotiation           | 40 |
| Auto-Shutdown              |    |
| Available Devices          | 24 |

#### В

| Battery 6, 23, 47, 52, 53   |
|-----------------------------|
| battery                     |
| maintenance recommendations |
| purchasing new58            |
| Bluetooth                   |
| frequency band dataxi       |
| BSSID                       |

### С

| caution                     |    |
|-----------------------------|----|
| of personal hazard          | 9  |
| of product hazard           | 9  |
| Channel                     | 37 |
| Charge remaining            | 47 |
| Circuit ID                  | 46 |
| cleaning                    |    |
| front panel                 | 51 |
| Cleaning Optical Connectors | 59 |
| Client/Server Information   | 31 |
| Comment                     | 46 |

| Connection          | 24     |
|---------------------|--------|
| Connector           | 40, 41 |
| Contractor Name     |        |
| conventions, safety | 9      |
| Customer Name       | 46     |
| customer service    | 66     |

### D

| Date and time        | 23     |
|----------------------|--------|
| Date/Time            | 47     |
| Device               |        |
| Device Information   |        |
| Device Name          | 23, 49 |
| DHCP                 | 45     |
| Diagnostics          |        |
| DNS 1                |        |
| DNS 2                |        |
| Download             |        |
| DOWNLOAD AND INSTALL | 25     |
| Download Threshold   | 40     |
|                      |        |

#### Ε

| Equipment rating    | 69 |
|---------------------|----|
| equipment returns   |    |
| ESD                 | 13 |
| EX1 update required | 24 |
| EXFO Managed        | 41 |

#### F

| Frequency Band                 | 37 |
|--------------------------------|----|
| frequency, Bluetooth and Wi-Fi | xi |
| front panel, cleaning          | 51 |

#### G

| Gateway |  |
|---------|--|
| Google  |  |
| GPON    |  |

#### Index

#### 

| I                    |    |
|----------------------|----|
| identification label | 62 |
| Interface            | 40 |
| IP Address           | 45 |

#### J

| Job ID          | 46 |
|-----------------|----|
| Job Information | 46 |

#### L

| label, identification | . 62 |
|-----------------------|------|
| Laser                 | . 41 |
| Laser Off at Start-Up | . 41 |
| Latency               | . 33 |
| Latency Threshold     | . 40 |
| License Agreements    | . 28 |
| Link Speed            | . 38 |

#### Μ

| MAC Address         | 36, 44 |
|---------------------|--------|
| maintenance         |        |
| battery             | 57     |
| front panel         | 51     |
| general information | 51     |
| Manual              | 39     |
| Manufacturing Date  | 49     |
| Model Number        | 49     |

#### Ν

| Network Repository Server 4      | 18 |
|----------------------------------|----|
| No Network connection on 2       | 25 |
| No Network connection on Wi-Fi 2 | 25 |

#### 0

obtaining batteries...... 58

| On/Off switch        | 5  |
|----------------------|----|
| On-Demand            | 45 |
| Ookla                | 29 |
| Ookla Privacy Notice | 46 |
| Operator Name        | 46 |
| OS update required   |    |
| Other                | 41 |

#### Ρ

| Period                   | . 48 |
|--------------------------|------|
| Play Store               | . 20 |
| Power Saving             | . 48 |
| PPPoE                    | . 45 |
| product                  |      |
| identification label     | . 62 |
| specifications9,         |      |
| Product Version          | . 48 |
| purchasing new batteries | . 58 |

#### Q

| Quick Report34 |
|----------------|
|----------------|

#### R

| Recharging the battery                | 52        |
|---------------------------------------|-----------|
| regulatory information                | v, vi, ix |
| replacement batteries                 | 58        |
| Replacing the battery                 | 53        |
| Report                                | 34        |
| Reports                               | . 26, 46  |
| Reset button                          | 7         |
| return merchandise authorization (RMA | A) 66     |
| RJ45                                  | 8         |
| RJ45 Port                             | 18        |
| RX Power                              | 41        |
| RX Power Range                        | 41        |
|                                       |           |

#### S

| safety                  |     |    |
|-------------------------|-----|----|
| caution                 |     |    |
| conventions             |     |    |
| warning                 |     | 9  |
| Security                |     | 38 |
| Serial Number           |     | 49 |
| service and repairs     |     | 66 |
| service centers         |     | 67 |
| Settings                |     | 34 |
| SFP                     |     | 18 |
| SFP Information         |     | 41 |
| SFP Port                |     |    |
| SFP+ Information        |     | 41 |
| Share Format            |     |    |
| shipping to EXFO        |     |    |
| Signal Strength         |     |    |
| Software                |     |    |
| Special VID values      |     |    |
| specifications, product |     |    |
| Speed                   |     |    |
| Speedtest               | 26. | 29 |
| Speedtest Servers       |     |    |
| start                   |     |    |
| Started at              |     |    |
| Static                  |     |    |
| Status bar              |     |    |
| Status is               |     |    |
| Stop                    |     |    |
| Stopped at              |     |    |
| storage requirements    |     |    |
| Subnet Mask             |     |    |
| Subtests                |     |    |
| symbols, safety         |     |    |
| System                  |     |    |
| System Update           |     |    |
|                         |     |    |

#### Т

| technical specifications | . 9, 69 |
|--------------------------|---------|
| Technical Support        | 28      |
| technical support        | 62      |

| temperature for storage     | 51       |
|-----------------------------|----------|
| Test                        | 39       |
| Thresholds                  | 40       |
| Tools                       | 35       |
| Transceiver Type            | 41       |
| transportation requirements | . 51, 62 |
| TX Power                    | 41       |
| Type/Rate                   | 40       |

#### U

| Upload           | 34 |
|------------------|----|
| Upload Threshold | 40 |
| USB-C            | 4  |
| User Guide       | 28 |

### V

| Vendor                 | 37 |
|------------------------|----|
| Version and Copyrights | 28 |
| VID                    | 44 |
| VLAN                   | 44 |
| VLAN ID                | 44 |
| VLAN Priority          | 44 |
| VLAN Type              |    |

#### W

| warranty            |    |
|---------------------|----|
| certification       | 65 |
| exclusions          | 65 |
| general             | 63 |
| liability           | 65 |
| null and void       | 63 |
| Wi-Fi               | 42 |
| frequency band data | xi |
| Wi-Fi Access Points | 37 |

#### CHINESE REGULATION ON RESTRICTION OF HAZARDOUS SUBSTANCES (RoHS) 中国关于危害物质限制的规定

#### NAMES AND CONTENTS OF THE TOXIC OR HAZARDOUS SUBSTANCES OR ELEMENTS CONTAINED IN THIS EXFO PRODUCT

Part Name Lead Mercury Cadmium Hexavalent Polybrominated Polybrominated 部件名称 Chromium biphenyls diphenyl ethers 多溴联苯 多溴二苯醚 铅 汞 镉 六价铬 (Pb) (Cd) (Cr(VI)) (PBB) (Hg) (PBDE) Enclosure 0 0 0 0 0 0 外壳 Electronic and electrical Х 0 х 0 Х Х sub-assembly 电子和电气组件 Optical sub-assembly<sup>a</sup> Х 0 0 0 0 0 光学组件 a Mechanical sub-assembly<sup>a</sup> 0 0 0 0 0 0 机械组件 a

包含在本 EXFO 产品中的有毒有害物质或元素的名称及含量

Note:

注:

This table is prepared in accordance with the provisions of SJ/T 11364.

本表依据 SJ/T 11364 的规定编制。

O: Indicates that said hazardous substance contained in all of the homogeneous materials for this part is below the limit requirement of GB/T 26572.

O:表示该有害物质在该部件所有均质材料中的含量均在 GB/T 26572 标准规定的限量要求以下。

X: indicates that said hazardous substance contained in at least one of the homogeneous materials used for this part is above the limit requirement of GB/T 26572. Due to the limitations in current technologies, parts with the "X" mark cannot eliminate hazardous substances.

X:表示该有害物质至少在该部件的某一均质材料中的含量超出 GB/T 26572 标准规定的限量要求。

标记"X"的部件,皆因全球技术发展水平限制而无法实现有害物质的替代。

a. If applicable.

如果适用。

#### MARKING REQUIREMENTS 标注要求

| Product<br>产品                  | Environmental protection use period (years)<br>环境保护使用期限 (年) | Logo<br>标志 |
|--------------------------------|-------------------------------------------------------------|------------|
| This EXFO product<br>本 EXFO 产品 | 10                                                          |            |
| Battery <sup>a</sup><br>电池     | 5                                                           | <b>()</b>  |

a. If applicable. 如果适用。

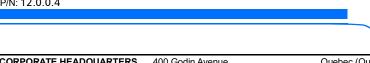

www.EXFO.com · info@EXFO.com

CORPORATE HEADQUARTERS 400 Godin Avenue Quebec (Quebec) G1M 2K2 CANADA Tel.: 1 418 683-0211 · Fax: 1 418 683-2170

TOLL-FREE

© 2022 EXFO Inc. All rights reserved. Printed in Canada (2022-12)

(USA and Canada)

1 800 663-3936

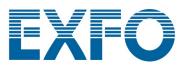

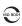